## 電子入札システム「利用者登録/電子入札」選択画面変更について

平成21年1月5日(月)から電子入札システムの起動画面が変更となります。 以下にログインまでの手順を記しておりますのでご確認下さい。

1.電子入札トップ画面の表示

特にこの画面に変更はありません。今まで通り対象の業務を選択してください。

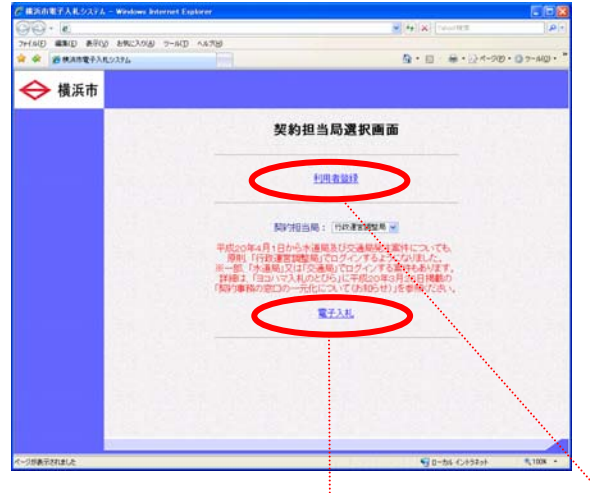

2. 機能選択画面の表示(変更有)

「利用者登録」と「電子入札システム」のリンクがJRE のバージョンごとに表示されるようになります。お使いのJAVA(JRE) のバージョンを確認し、当てはまるものを選択してください。

なお、今までご利用されていた方で特に環境の変更を行っていない方は「JRE1.3 用」を選択してください。

※ JRE のバージョンが不明な場合はこの画面の「JRE1.3 用」の「利用者登録」のリンクをクリックし、「補足説明:Java(TM) Plug-in のバージョンの調べ方」にてご確認ください。

次の画面に進めずエラーとなる場合はJava policy の設定が行われていない可能性がありますので設定を行ってくださ い。設定方法についてはご利用のIC カードの認証局にお問い合わせください。

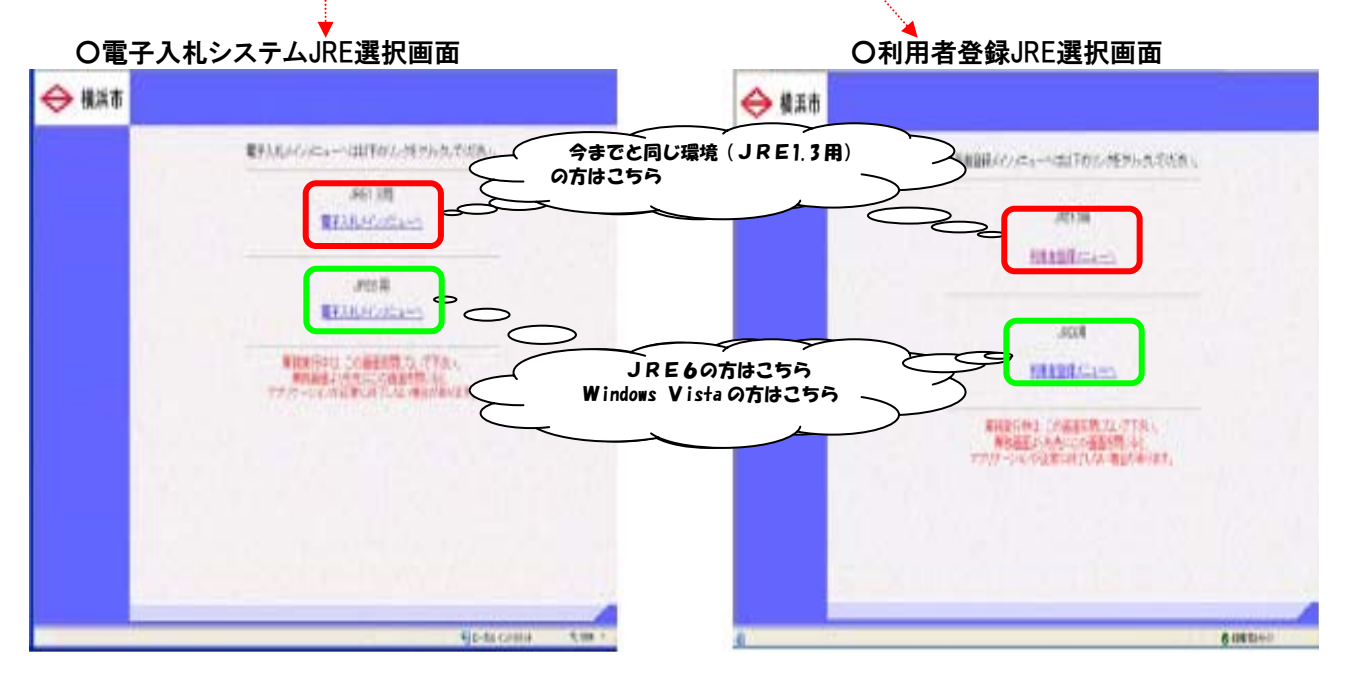

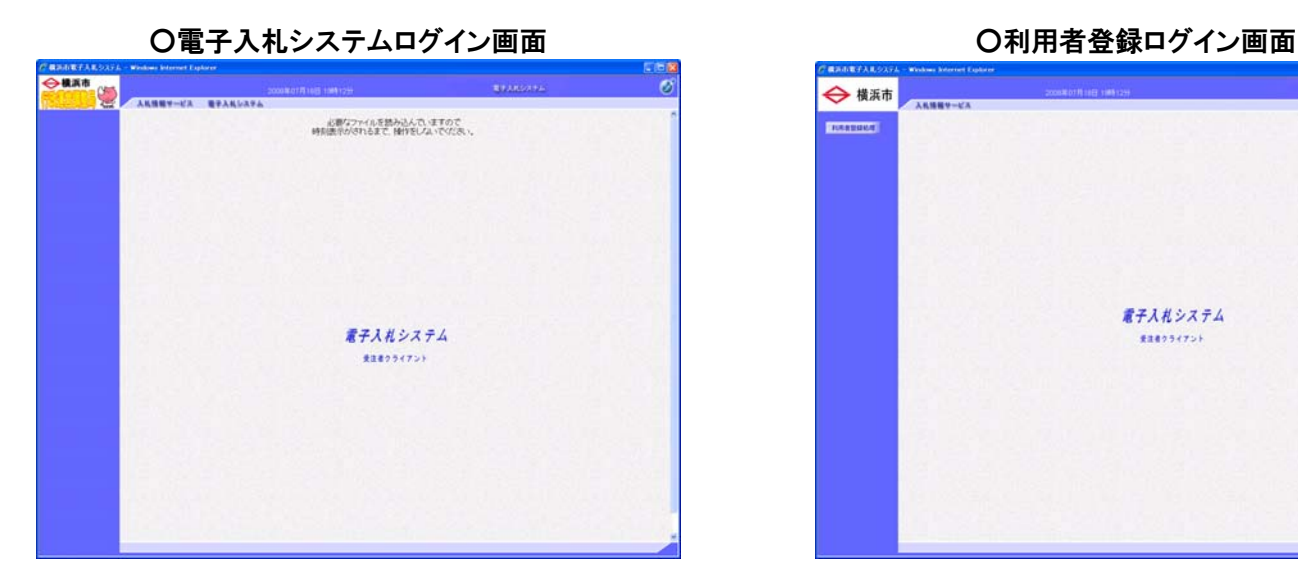

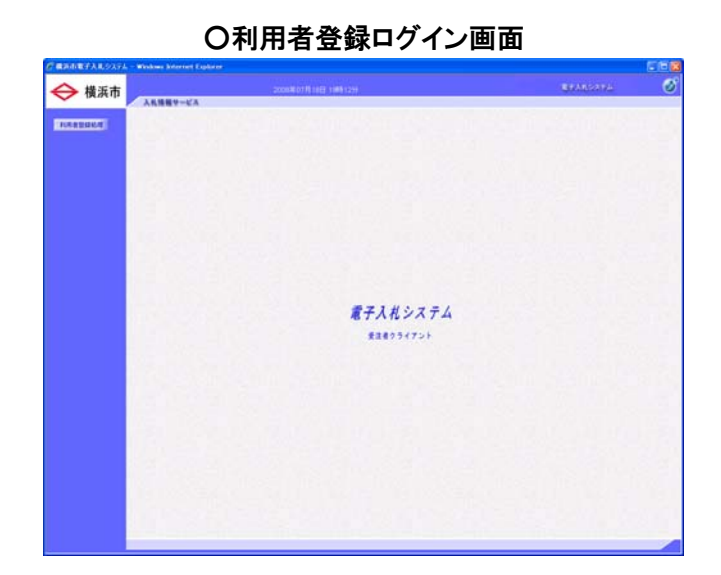

3. 機能選択画面より後の操作 機能選択画面より後の画面については従来より変更ありません。従来通りの操作でご利用いただけます。

補足説明:Java(TM) Plug-in のバージョンの調べ方

- ① 電子入札使用中にタスクバーに表示されるJava のマークを右クリックし、〔コンソールを表示〕をクリックします。
	- JRE1.3の場合 JRE6の場合

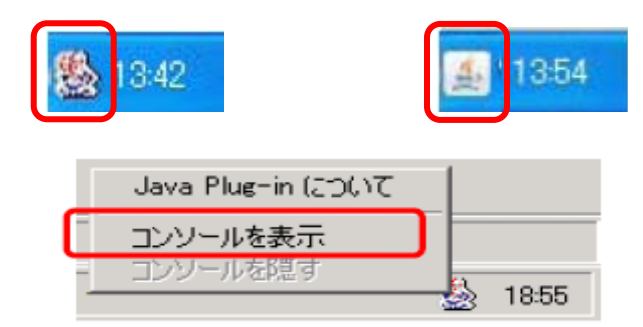

② 表示された「Java Console」の一番上に表示されるバージョンを確認してください。 JRE1.3の場合 JRE6の場合

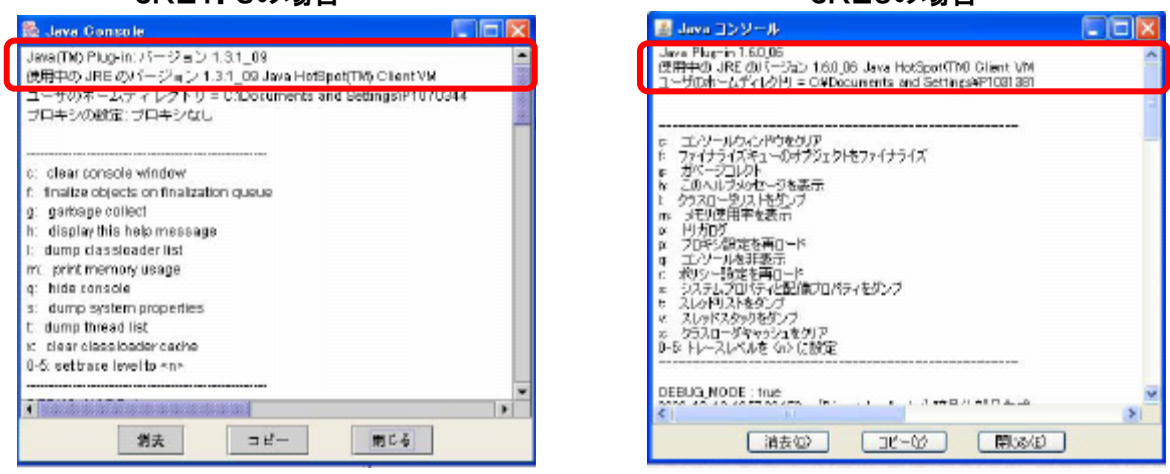

● 新しいクライアント環境への対応

クライアント環境・ソフトウェア要件に以下を追加します。 OS: Windows Vista Business ブラウザ: Internet Explorer 7.0 JAVA: JRE6

これにより、電子入札ASPでサポートするソフトウェア要件は以下のようになります。

- ◎:新規追加
- ○:サポート済

×:MicrosoftまたはSUN micro systemsサポート外

ブラウザ

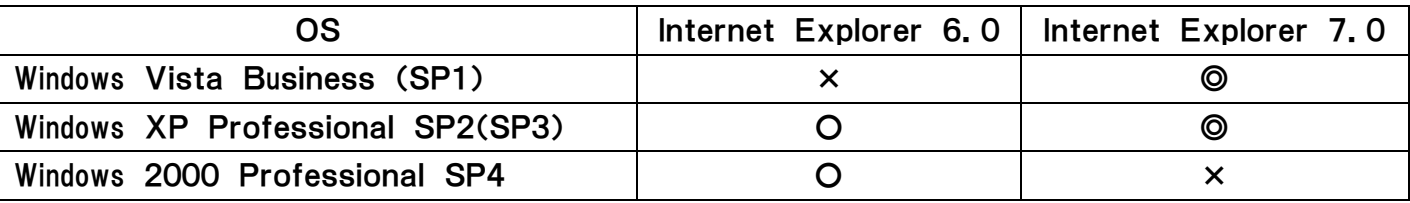

JRE

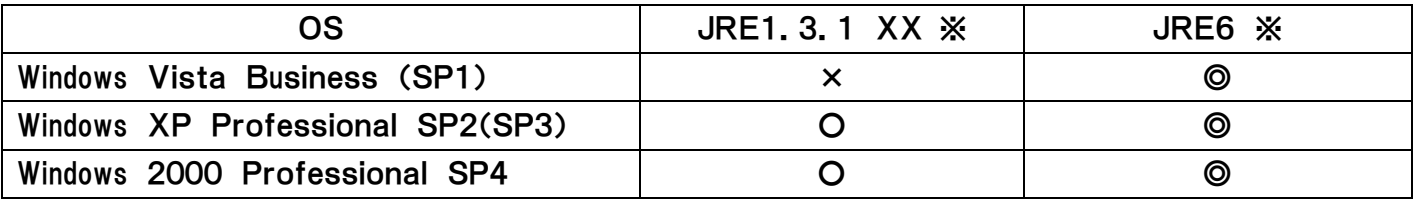

※ JREのサポートの詳細については各民間認証局毎に対応が異なりますので、詳細は各民間認証局に てご確認ください。